## **3.1 TRABAJAR CON ELEMENTOS GRÁFICOS**

Para abrir el cuadro de diálogo Formato de un elemento gráfico>clic botón derecho ratón en el elemento>clic en Formato de <tipo de elemento>.

Para cambiar el tamaño de un elemento gráfico seleccionado:

- Arrastra las manecillas de control hasta que la imagen tenga la forma y el tamaño que desees.
- Ficha contextual Formato>grupo Tamaño>cambia Alto de forma o Ancho de forma.

Para girar un elemento gráfico:

- Seleccionada el gráfico>arrastra la manecilla verde.
- Cuadro de diálogo Formato>ficha Tamaño>sección Tamaño y giro>cambia el ajuste de Giro> clic **Cerrar.**

Puedes hacer que aparezcan una líneas de cuadrícula y guías para facilitar el posicionamiento de los elementos gráficos: ficha Vista>grupo Mostrar>marca las casillas Líneas de la cuadrícula o Guías.

NOTA: Un conjunto de imágenes se pueden organizar aplicando un diseño de imagen de SmartArt: ficha Herramientas de imagen>ficha contextual Formato>grupo Estilos de imagen>botón **Diseño de la imagen**> seleccionar el diagrama de SmartArt que desees.

El orden de apilamiento de un elemento gráfico se puede modificar o bien enviándolo adelante o atrás: ficha contextual de Formato> grupo Organizar puedes escoger la opción de enviar atrás o traer adelante

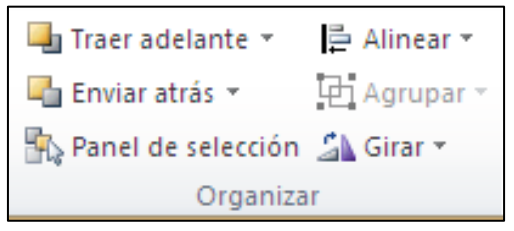

**Ilustración 1. Grupo Organizar**

Para agrupar o desagrupar elementos gráficos: seleccionar los diferentes gráficos (lo puedes hacer haciendo clic con el ratón

en un gráfico a la vez que tienes pulsada la tecla Ctrl) ficha contextual de Formato>grupo organizar> botón **Agrupar**> clic en Agrupar o desagrupar.

Para reagrupar: selecciona uno de los elementos agrupado> ficha contextual Formato> grupo Organizar>clic botón **Agrupa**r>clic en Reagrupar.

Para alinear los elementos gráficos seleccionados> clic ficha contextual Formato> grupo Organizar> haz clic en el tipo de alineación que desees de la lista Alinear

Conectar un elemento gráfico seleccionado con otra diapositiva: ficha Insertar> grupo Vínculos>botón **Hipervínculo**> cuadro de dialogo Insertar Hipervínculo> lista Vincular a> > clic sobre **Lugar de este documento**> en la lista Seleccione un lugar de este documento> clic en la diapositiva que desees (véase ilustración 2)> clic **Aceptar**

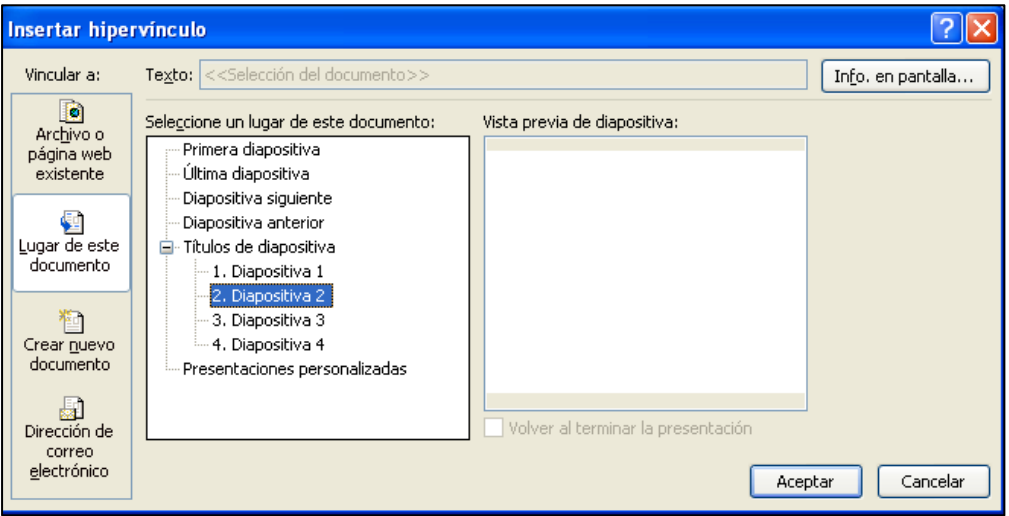

**Ilustración 2: cuadro de diálogo Insertar hipervínculo**

También podemos conectar un elemento gráfico seleccionado con otra presentación o con otro archivo:

Ficha Insertar> grupo Vínculos>botón **Hipervínculo**> cuadro de dialogo Insertar Hipervínculo> lista Vincular a> clic sobre **Archivo o página web existente.**

A continuación sigue uno de estos pasos:

- Con la opción Carpeta actual seleccionada, busca y haz clic en el archivo que desees. Clic en **Aceptar**.
- Clic sobre **Archivos recientes**, y clic en el archivo que desees. Clic en **Aceptar.**

Conectar el elemento gráfico seleccionado con una página web> cuadro de diálogo Insertar Hipervínculo> lista Vincular a >clic **Archivo o página web existente**.

A continuación sigue uno de estos pasos:

- Escribe la URL de la página web en el campo de Dirección. Clic **Aceptar.**
- Clic sobre Páginas consultadas y, en la lista, haz clic sobre la URL que necesites. Clic **Aceptar.**

Conectar el elemento gráfico seleccionado con un formulario de correo electrónico:

Cuadro de diálogo Insertar hipervínculo> lista Vincular a haz clic sobre **Dirección de correo electrónico>** en el campo Dirección de correo electrónico escribe la dirección del destinatario> campo Asunto escribe el asunto del mensaje> clic en **Aceptar**.

Crear un mensaje emergente de información para un elemento gráfico asociado a un hipervínculo:

Ficha Insertar> grupo Vínculos>botón **Hipervínculo**> cuadro de dialogo Insertar Hipervínculo> clic botón **Info.** En pantalla> cuadro de diálogo Establecer información en pantalla para hipervínculo (véase Ilustración 3) escribe el texto que quieres que aparezca> clic **Aceptar**.

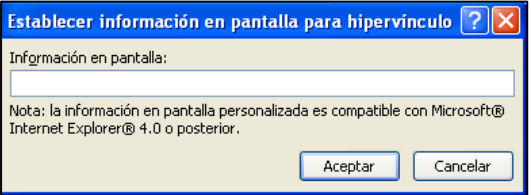

**Ilustración 3. Cuadro de diálogo Establecer información en pantalla para hipervínculo**

## ¡PRACTICA!

- En la diapositiva 4 de la presentación Contaminación, aplica a la imagen el estilo Réctangulo biselado y un contorno de color dorado. Ajuste el alto y el ancho de la imagen a 8x8 cm y posiciónela de forma que la esquina superior izquierda quede en el cruce de las dos primeras líneas de cuadrícula.
- En la diapositiva 4, haz que el título quede encima de la imagen y luego alinea el borde inferior con la imagen y el borde derecho de la flecha con la diapositiva.
- En la diapositiva 4 conecta un hipervínculo a la imagen de forma que al hacer clic en él se abra la diapositiva oculta 5.
- En la diapositiva 5, vincula el gráfico con la página Web Air Pollution del sitio Web de la Agencia de protección medioambiental americana ( [www.epa.gov\)](http://www.epa.gov/). Crea un mensaje de información en pantalla que muestre el texto Haz clic aquí para obtener más información sobre los factores que contribuyen a la contaminación del aire cuando alguien sitúe el cursor encima del elemento gráfico.